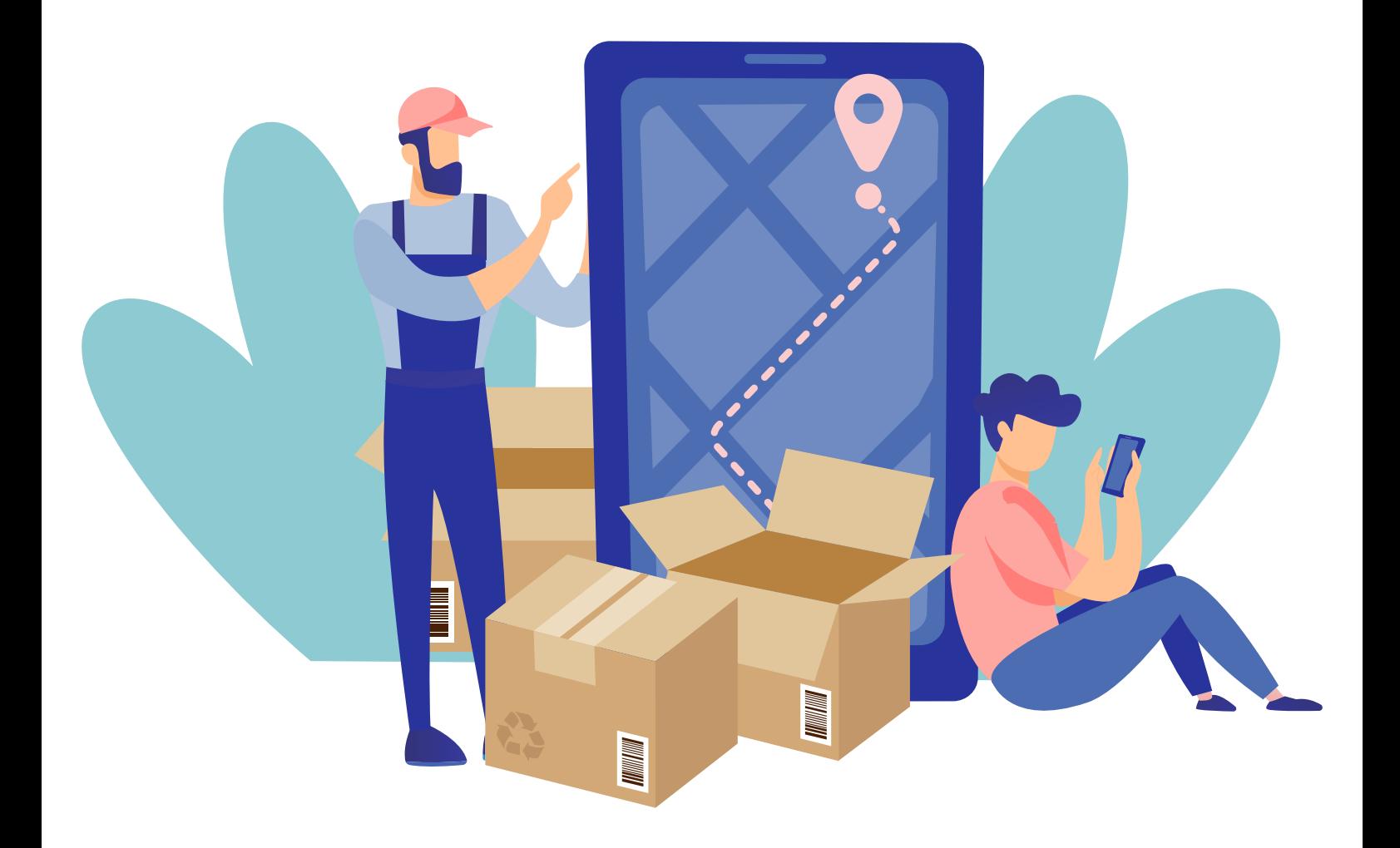

# YETTY®

### Quienes somos

Somos tu pasarela a la tienda del futuro. Nos encantará conocer tus sugerencias, dudas o necesidades.

# somos... Tu partner tecnológico Comunicamos... Personas y tecnología CREAMOS...

### Contenidos

# ÍNDICE

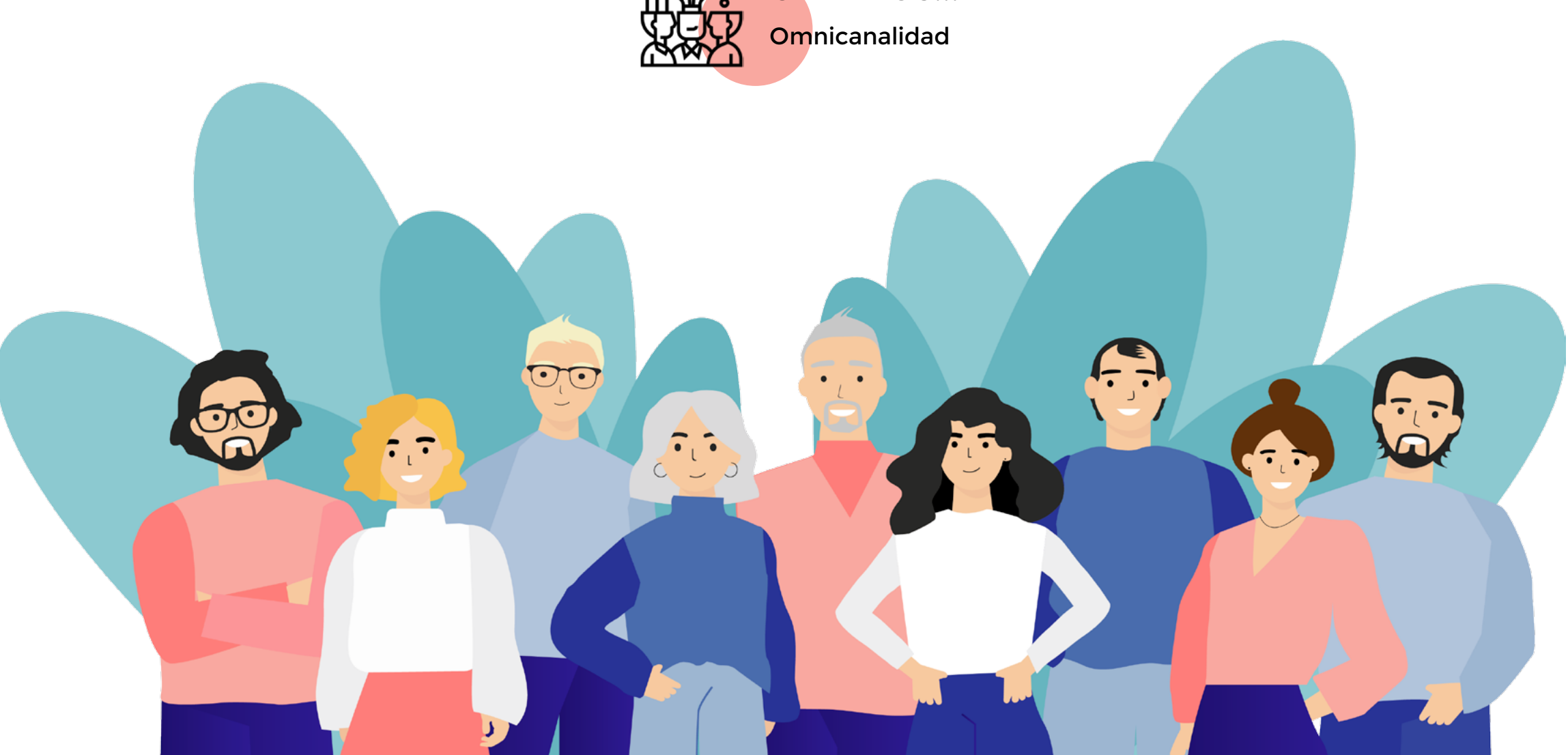

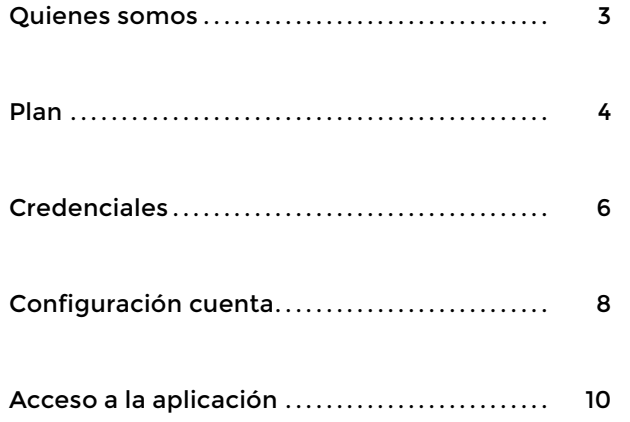

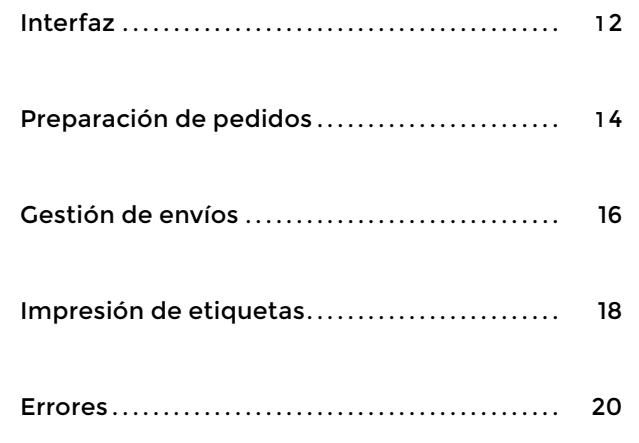

### **PLAN**

TE PRESENTAMOS LOS PLANES DISPONIBLES Y LAS CONDICIONES PARA CADA UNA DE ELLOS, ASÍ PODRÁS VALORAR EL QUE MÁS SE ADAPTE A TUS NECESIDADES.

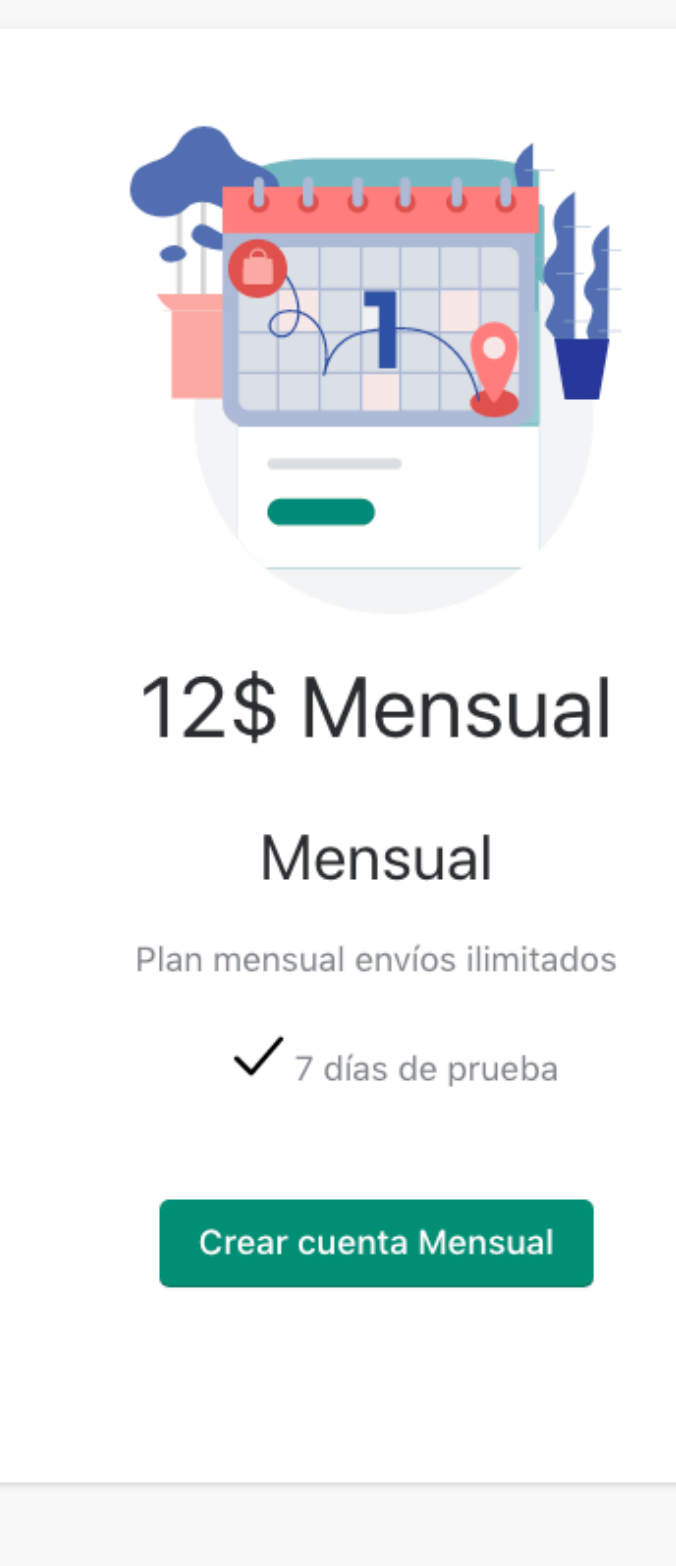

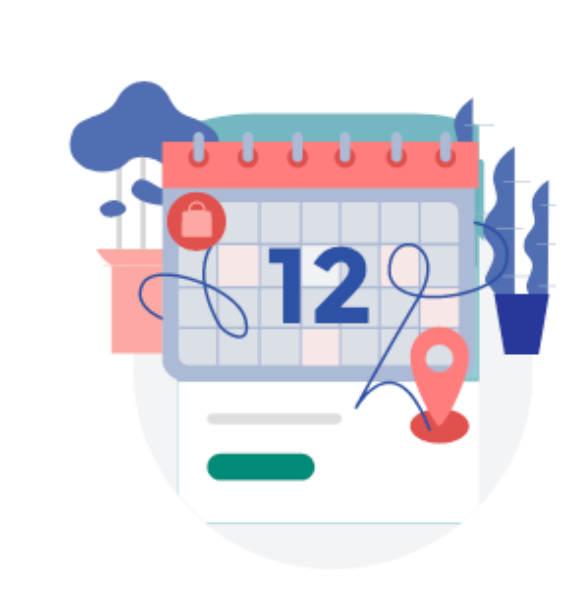

Plan anual con envíos ilimitados

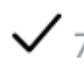

# **120\$ Anual**

### Anual

 $\checkmark$  7 días de prueba

**Crear cuenta Anual** 

Cada cliente deberá llamar a su delegación correspondiente: (Delegación Álava por ej.) y pedir los siguientes datos.

#### **Claves api webservice**

-CLIENT ID -CLIENT SECRET

#### **Claves de cuenta**

-USER -PASSWORD -ACCOUNT NUMBER -ACCOUNT NAME -ID NUMBER -ACCOUNT EMAIL

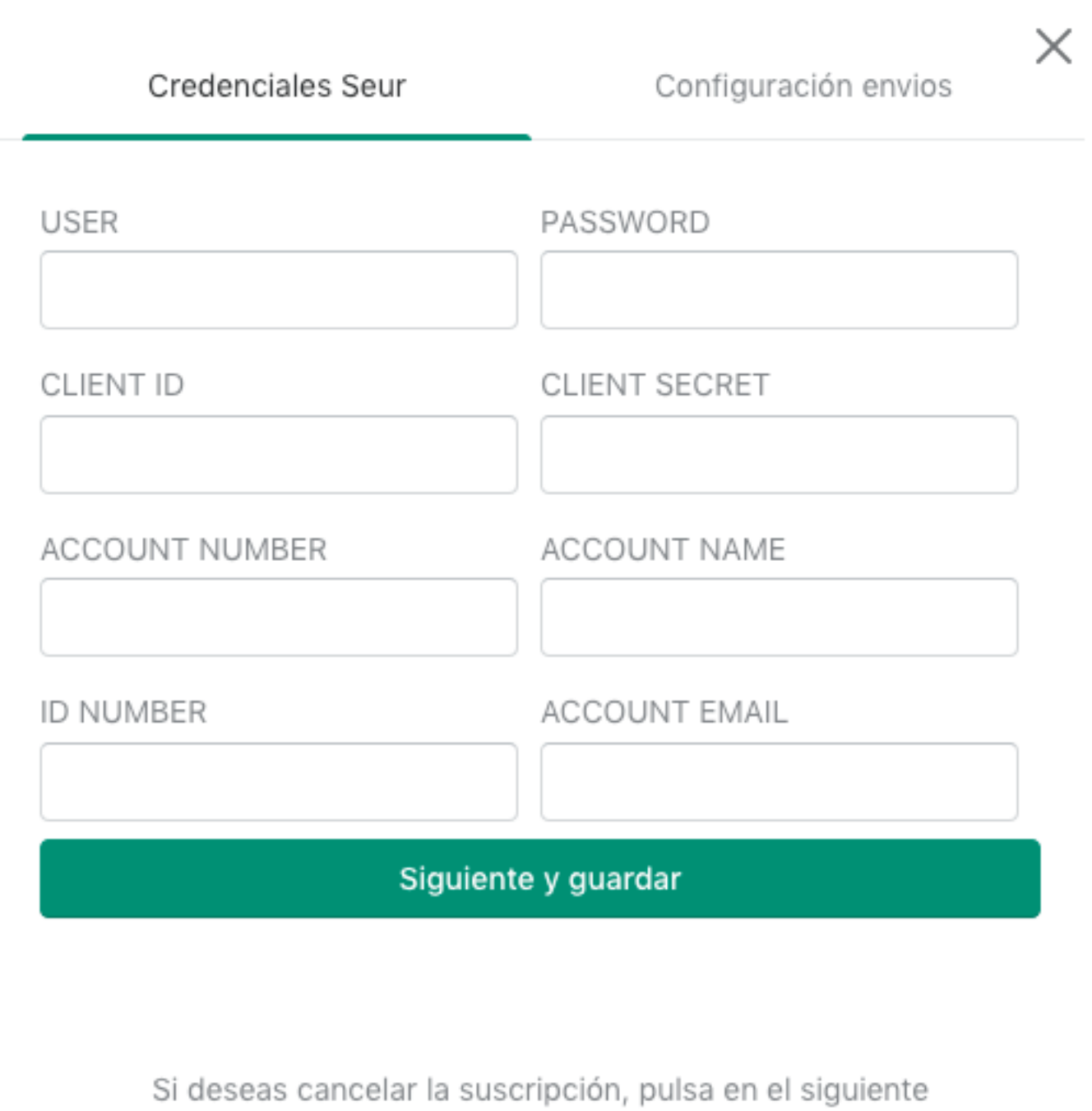

enlace Cancelar suscripción

### **CREDENCIALES**

Aquí TE explicamos qué credenciales

#### son las que necesitas para poder

vincular tu cuenta de SEur con este

plugging.

# Configuración cuenta

Es necesario definir los **servicios y productos de envío** nacional e internacional con los que quieras operar habitualmente con SEUR.

Los parámetros definidos aquí serán aplicados de manera automática para todos los envíos y no será necesario indicar si los pedidos son nacionales o internacionales; se aplicará un servicio u otro dependiendo de la dirección de entrega, de manera dinámica.

También hay que introducir un teléfono y una dirección como punto de recogida habitual de tus pedidos con los que gestionarlos de manera genérica.

No obstante, esta configuración podrá modificarse en cualquier momento y se podrán aplicar otros servicios si fuera necesario tal y como explicaremos más adelante, en el apartado de gestión de envío.

Ahora veremos la información que

necesitamos para configurar tu

cuenta y definir parámetros con los

que operar de forma genérica.

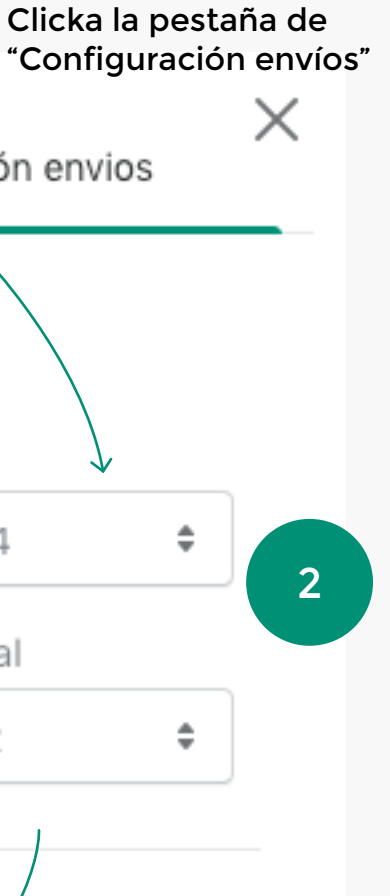

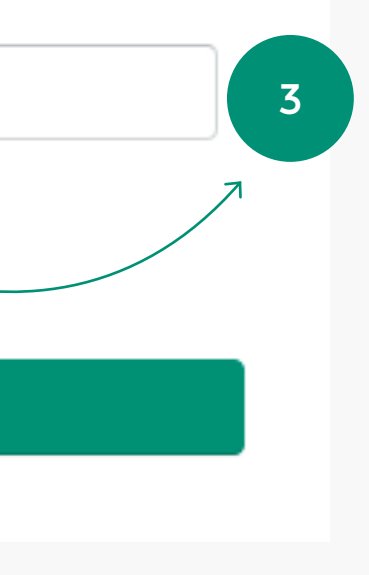

Selecciona los servicios con los que quieras operar de manera genérica

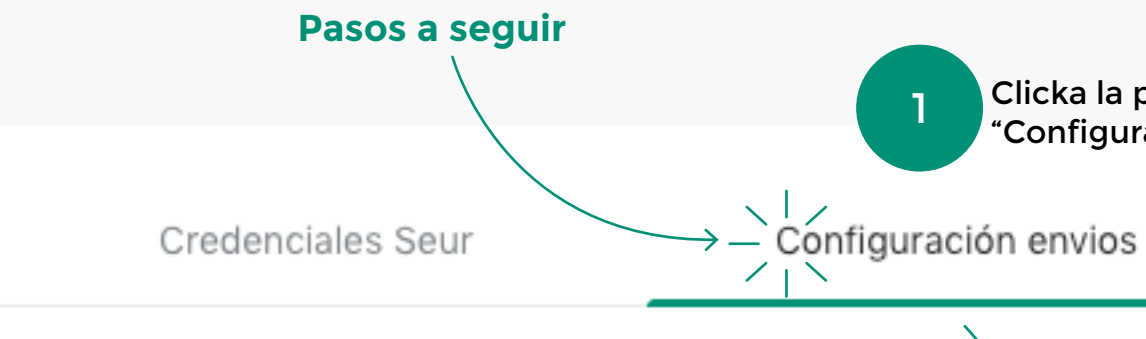

### Configuración de envíos por defecto

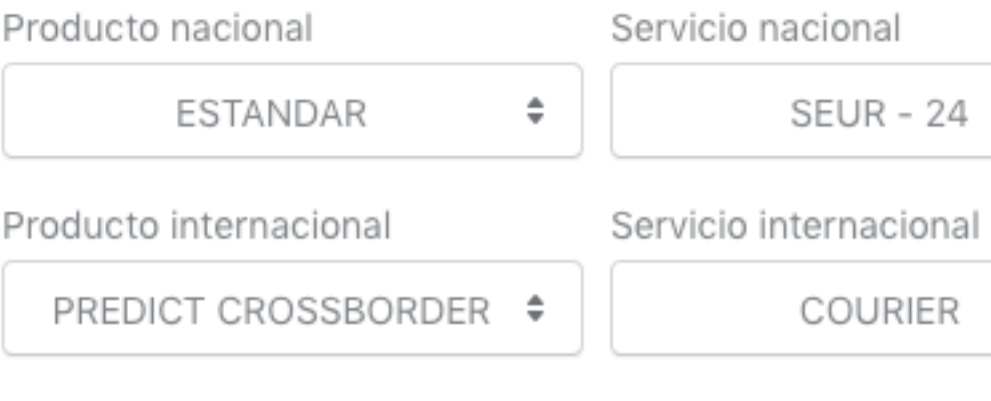

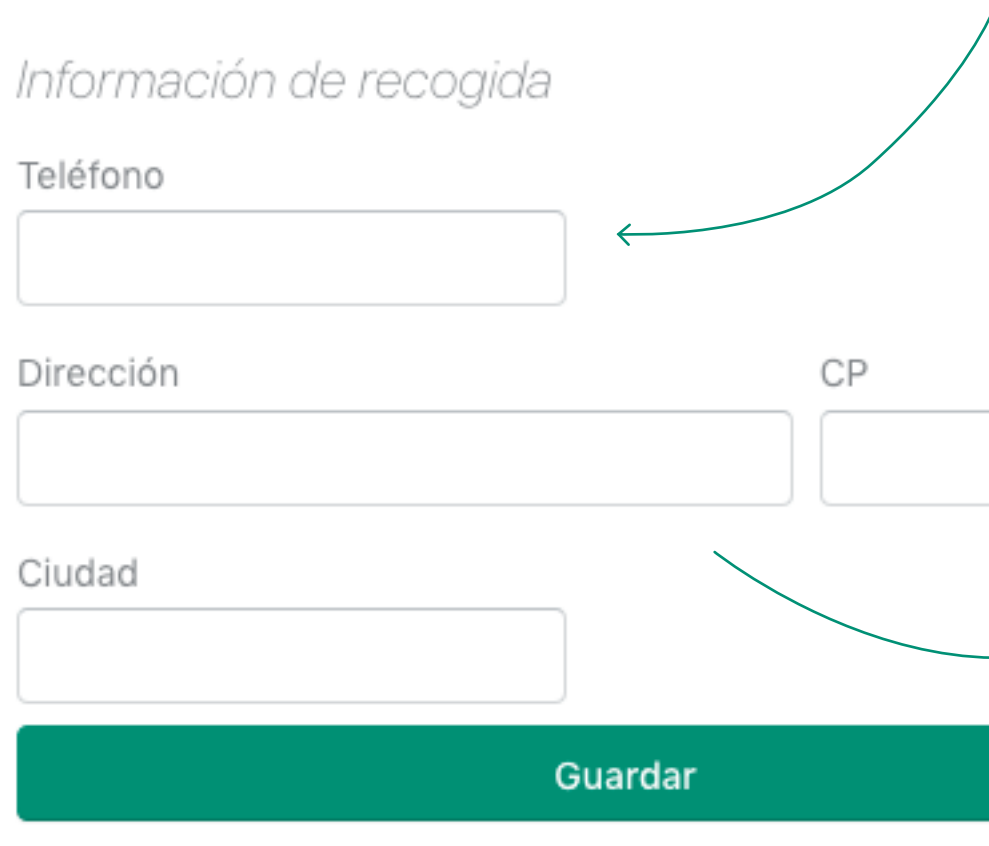

Rellena la dirección de recogida y teléfono genéricos para gestionar los pedidos

### Acceso a la aplicación

Hay que seleccionar los pedidos que se quieran gestionar, pulsar el botón **"Más acciones"** y desde ahí podrás seleccionar **"Gestionar envíos Seur"** y **"Preparación de pedidos"**.

Revisaremos cómo empezar a

trabajar con está aplicación y cómo

llegar a la pantalla principal.

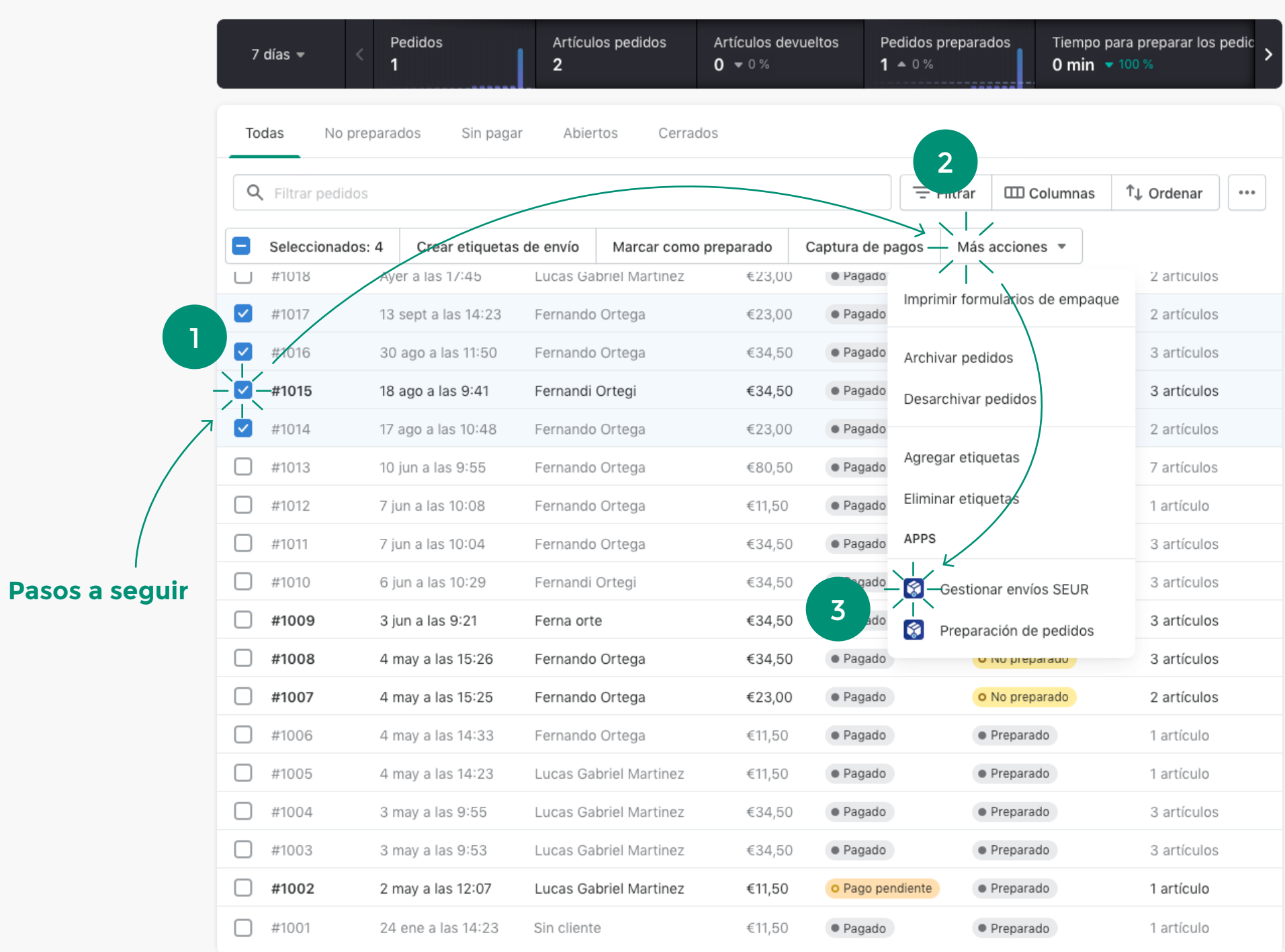

Leer más acerca de pedidos

#### **¡Datos del ¡Selección !Fecha y peso! ¡Configuración!** Opciones interfaz **pedido! total!** Datos de los Selección del total de los pedidos Fecha de recogida a gestionar y comunicar pedido pedidos Te resumimos las posibilidades y Generar etiquetas todas las opciones de la interfaz Comunica los envíos a SEUR y descarga las etiquetas. para que no tengas problemas de uso. **¡Selección!**  $\left( -\right)$  2 seleccionado(s) Análisis de elementos y opciones de gestión de la interfaz de la Fecha de recogida Bultos Peso Selección pantalla principal.  $\boxed{\bullet}$  #1017 individual de 28/09/2022 3 1 kg los pedidos a gestionar y **Acciones** comunicar Producto Servicio **Campos editables** Artículos del pedido #1017  $SEUR - 24$ ESTANDAR  $\Rightarrow$ K13JH4KB13HVB-1CAMISETA BORDADO 僧 Datos personales M / Verde Nombre y apellido Teléfono Pedro Ortega +34945147423 K13JH4KB13HVB-2CAMISETA BORDADOM / Roio 優 Email info@yetify.es Datos de envío Piso Dirección Calle Collado 1 5 izq Provincia Ciudad  $CP$ 39820 Cantabria Limpias Fecha de recogida Bultos Peso  $\Box$ #1015 27/09/2022 ◎  $\mathcal{I}$  $\overline{4}$ kg **¡Selección total!** Fecha de recogida Bultos Peso  $\Box$ #1014 28/09/2022 ◎  $\mathbf{1}$  $\mathbf{1}$ kg Selección del total de los pedidos a imprimir  $\sqrt{\sqrt{ }}$  1 seleccionado(s) **¡Selección!** Fecha de recogida Bultos Peso Selección  $\boxed{\triangledown}$  #1018  $\boxed{\cdot}$ 27/09/2022 ◎  $\mathbf 1$ 3 kg individual de las líneas de los pedidos a imprimir

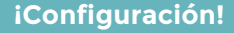

Cancelar el envío de los pedidos ya comunicados a **SEUR** 

#### **¡Configuración!**

#### **¡Edición!**

#### **¡Desplegable!**

Edición de la configuración inicial. Servicio, producto y dirección

> Mostrar listados para la preparación de pedidos

Botón para editables

Botón para desplegar la línea del pedido

#### **¡Comunicar!**

Comunicar los pedidos a SEUR

#### **¡Imprimir!**

#### **¡Cancelar!**

Botón para imprimir etiquetas de las líneas seleccionadas

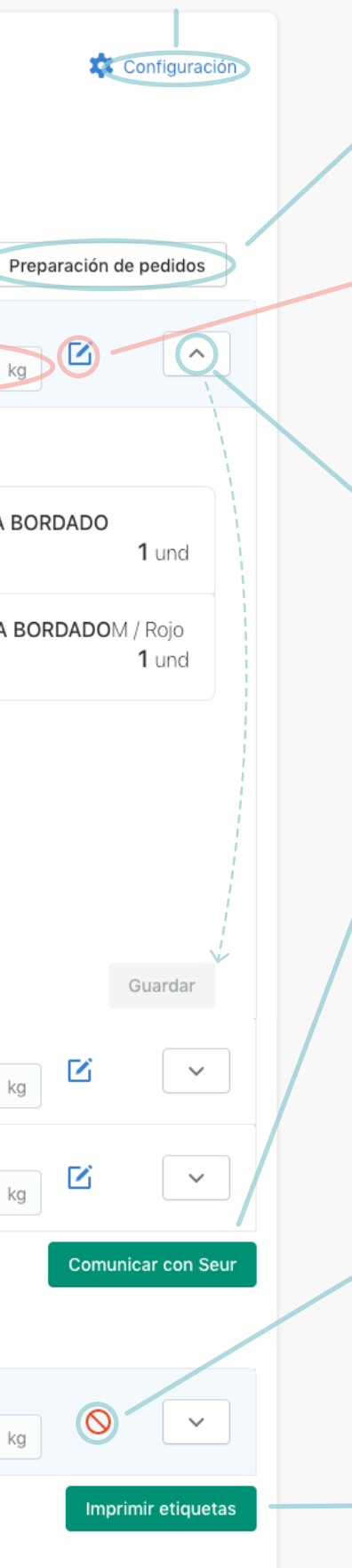

# Preparación de Pedidos

En este apartado se analiza cómo

mostrar listados de los artículos

para facilitar la preparación de los

pedidos.

A la hora de preparar los **pedidos es posible** mostrar e imprimir listados ordenados en dos modos:

#### Recopilación de artículos en el almacén

En la pestaña orden de preparación encontraremos el listado de artículos y cuántas unidades son necesarias para completar el total de los pedidos seleccionados. Es posible que haya más de una unidad de un mismo artículo que pertenecen a diferentes pedidos y de esta manera podrás hacer la gestión del almacén de manera más rápida y eficiente.

#### Preparación de los paquetes

En la de **pedidos** encontraremos el listado de todos los artículos agrupados por pedido para que una vez recogido lo necesario del almacén, se puedan ir empaquetando los pedidos correctamente.

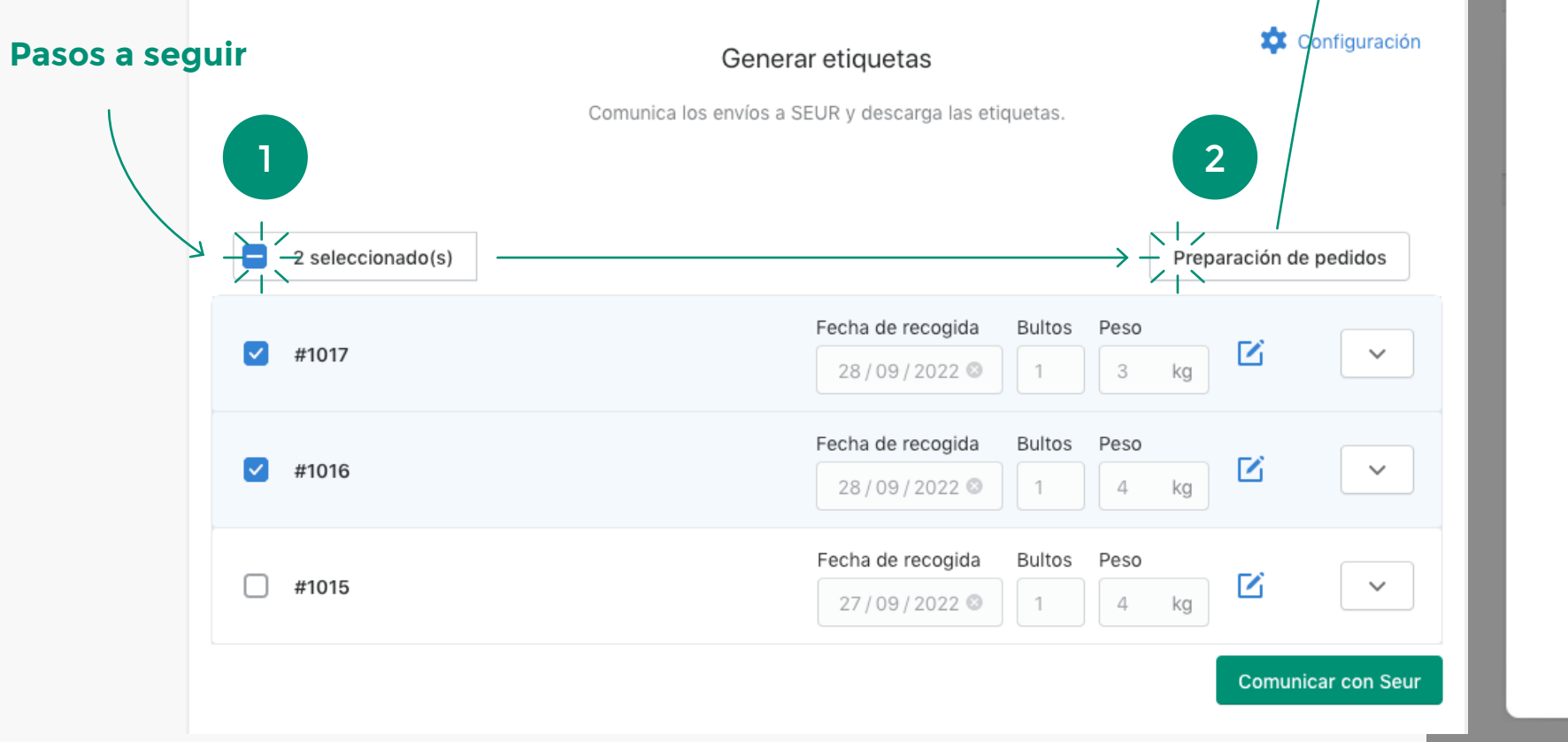

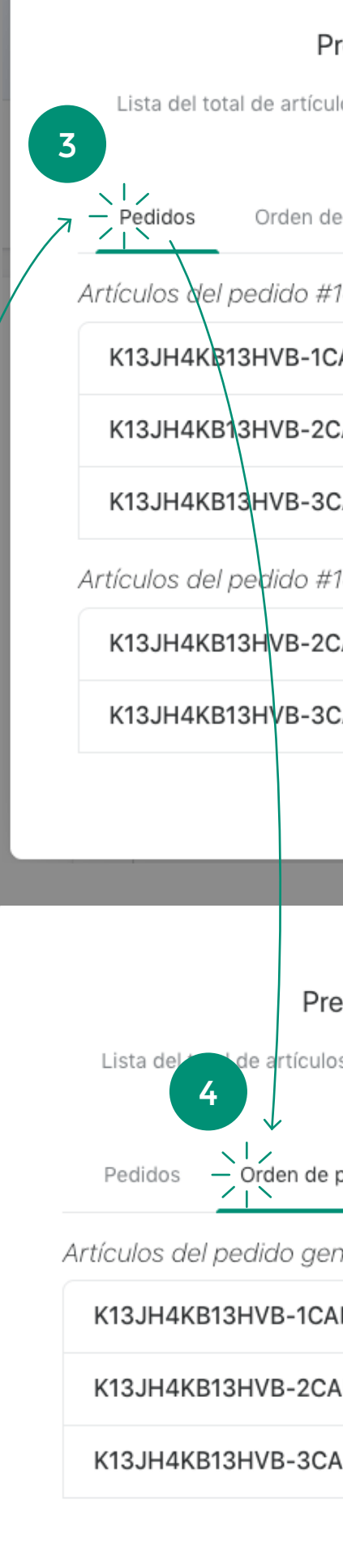

#### Preparación de pedidos

Lista del total de artículos que corresponden a los pedidos seleccionados

 $\times$ 

 $\times$ 

Orden de preparación

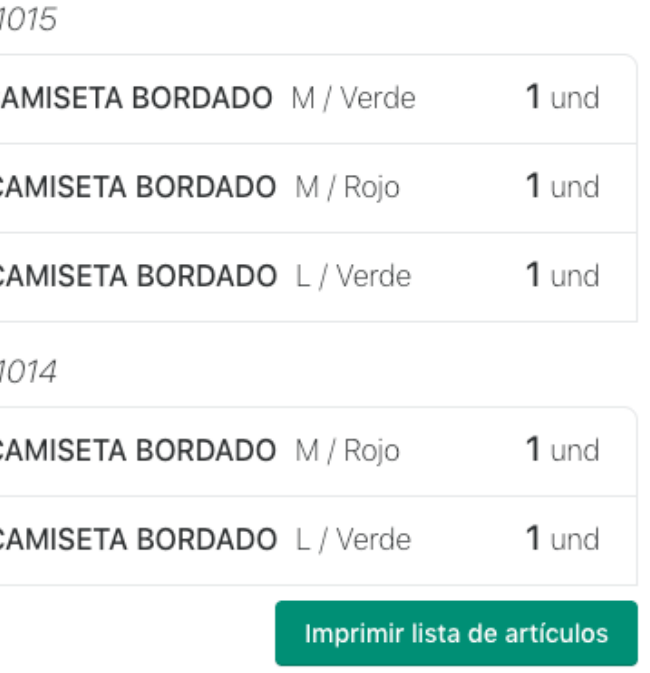

#### Preparación de pedidos

de artículos que corresponden a los pedidos seleccionados

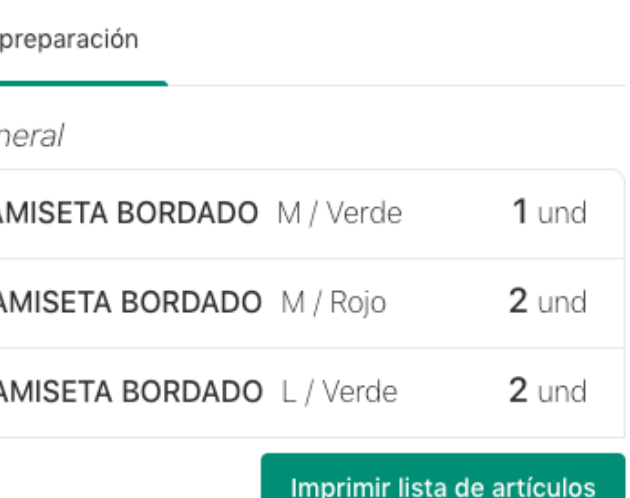

## Gestión de envíos

#### Analizaremos todas las opciones de

gestión posibles por pedido.

Vamos a analizar de manera detallada todas las opciones posibles en la gestión de pedidos, entre ellos cómo modificar los campos antes de comunicar los pedidos en SEUR.

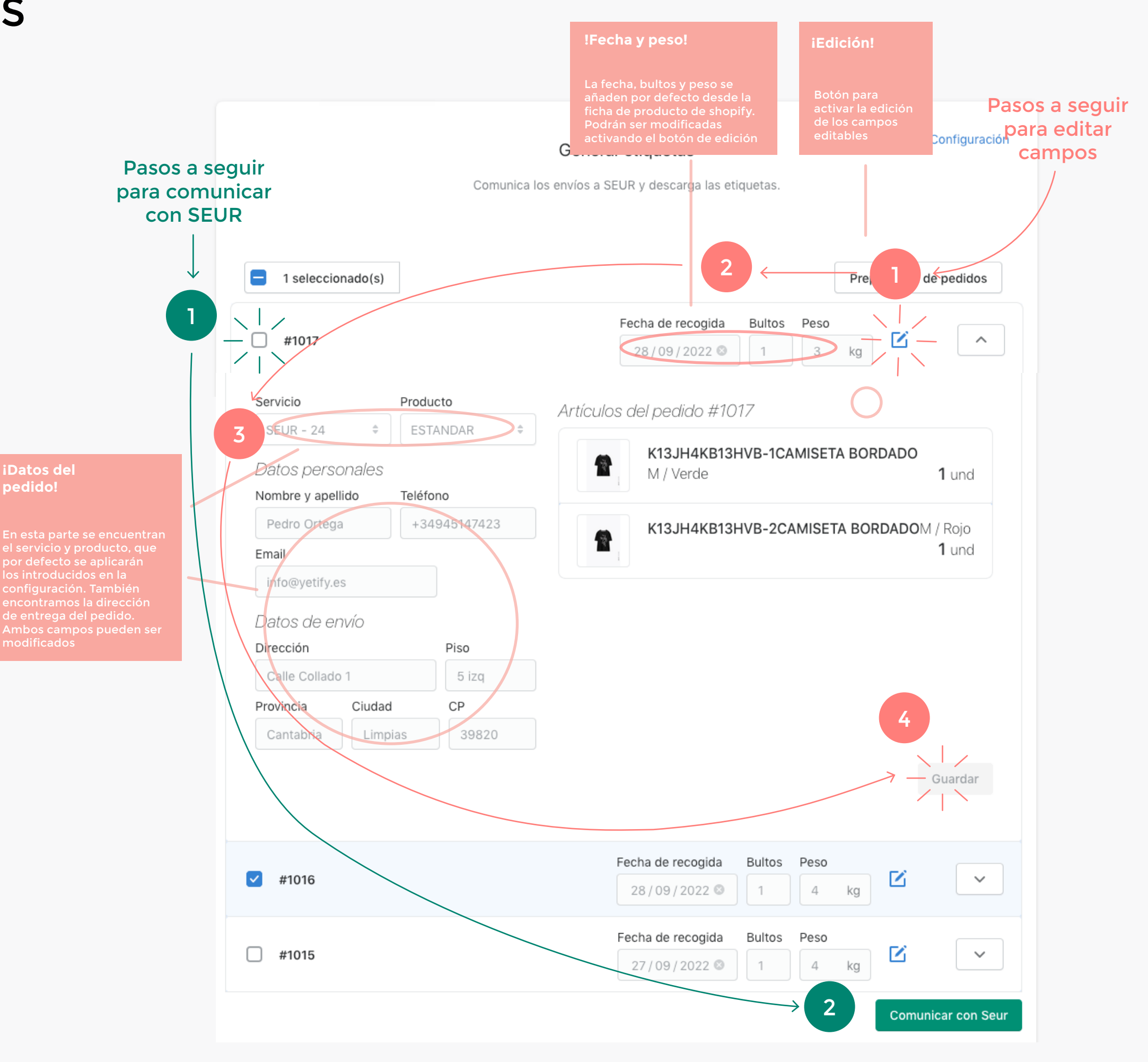

# Impresión de etiquetas

Por último, te mostramos cómo

imprimir las etiquetas o incluso

cómo poder reimprimirlas.

Una vez se hayan comunicado las líneas de pedidos con SEUR, aparecerán en un nuevo listado en la parte inferior donde podrás imprimir las etiquetas, reimprimir por si ha habido algún problema o cancelar el envío de algún pedido aunque ya haya sido comunicado.

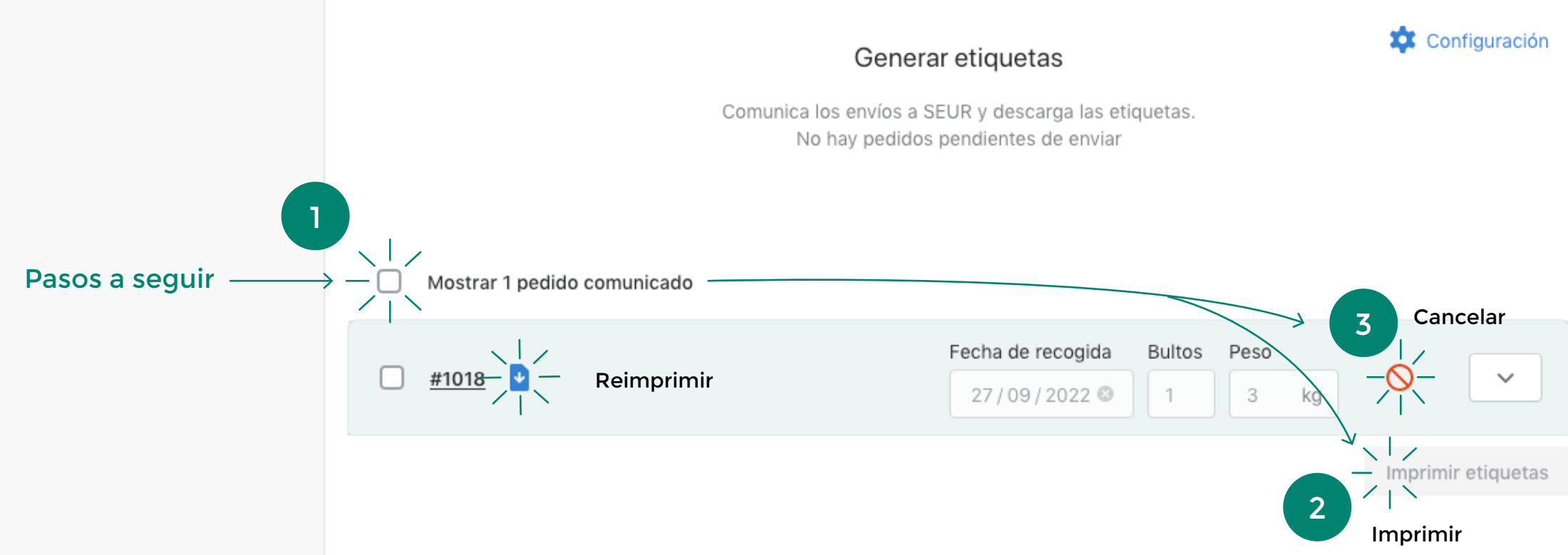

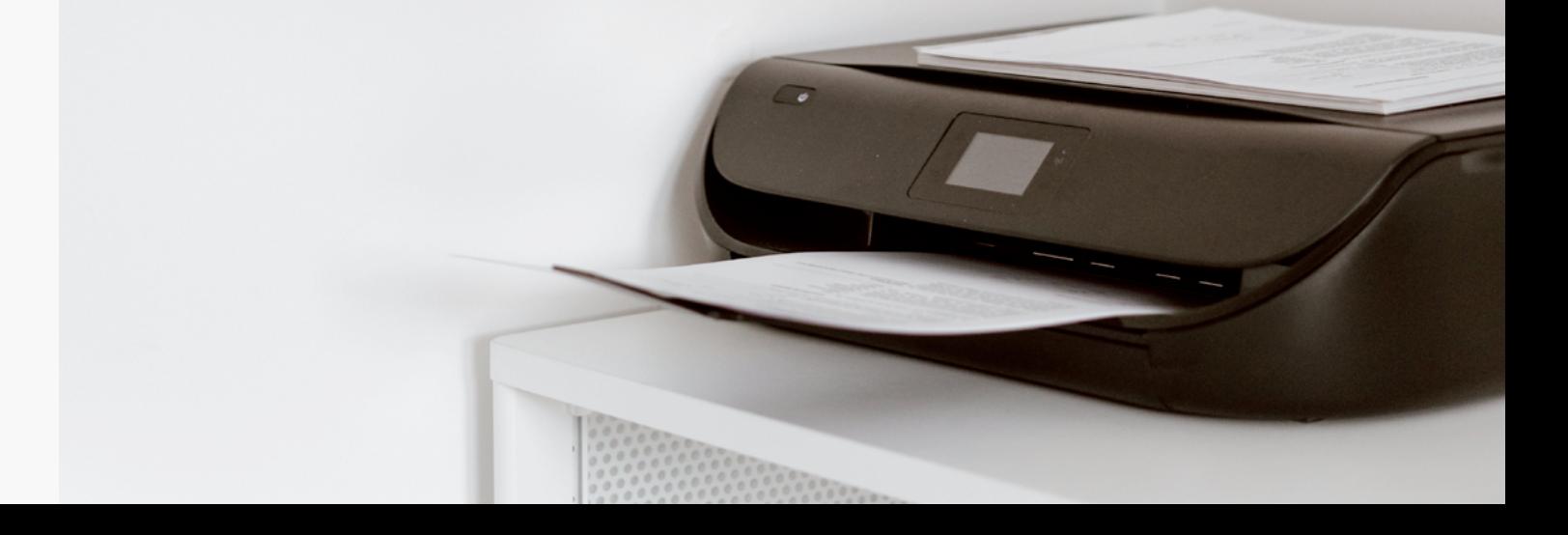

### **ERRORES**

En caso de que algo haya salido

mal, te facilitamos un listado de los

posibles errores

**No hay una dirección de recogida configurada.**  Si tiene dirección de recogida configurada, enviar un email a soporte.

**Error con el código de envío** Enviar un email a soporte.

**No hay un producto/servicios configurados** Rellenar esos datos. Si ya están configurados, enviar un email a soporte.

**Error al guardar el envío** Enviar un email a soporte.

**No se ha podido anular el envío** Enviar un email a soporte.

**Algo ha ido mal** Enviar un email a soporte.

#### **Error ERS01**

Error en SEUR al generar el token, problemas con el servidor, puede ser una caída temporal... volver a intentarlo pasados unos minutos hasta que se restablezca el servicio.

#### **Error ERS02**

Error en SEUR al imprimir etiquetas, problemas con el servidor, puede ser una caída temporal... volver a intentarlo pasados unos minutos hasta que se restablezca el servicio.

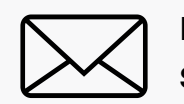

Email **soporte@yetify.es** 

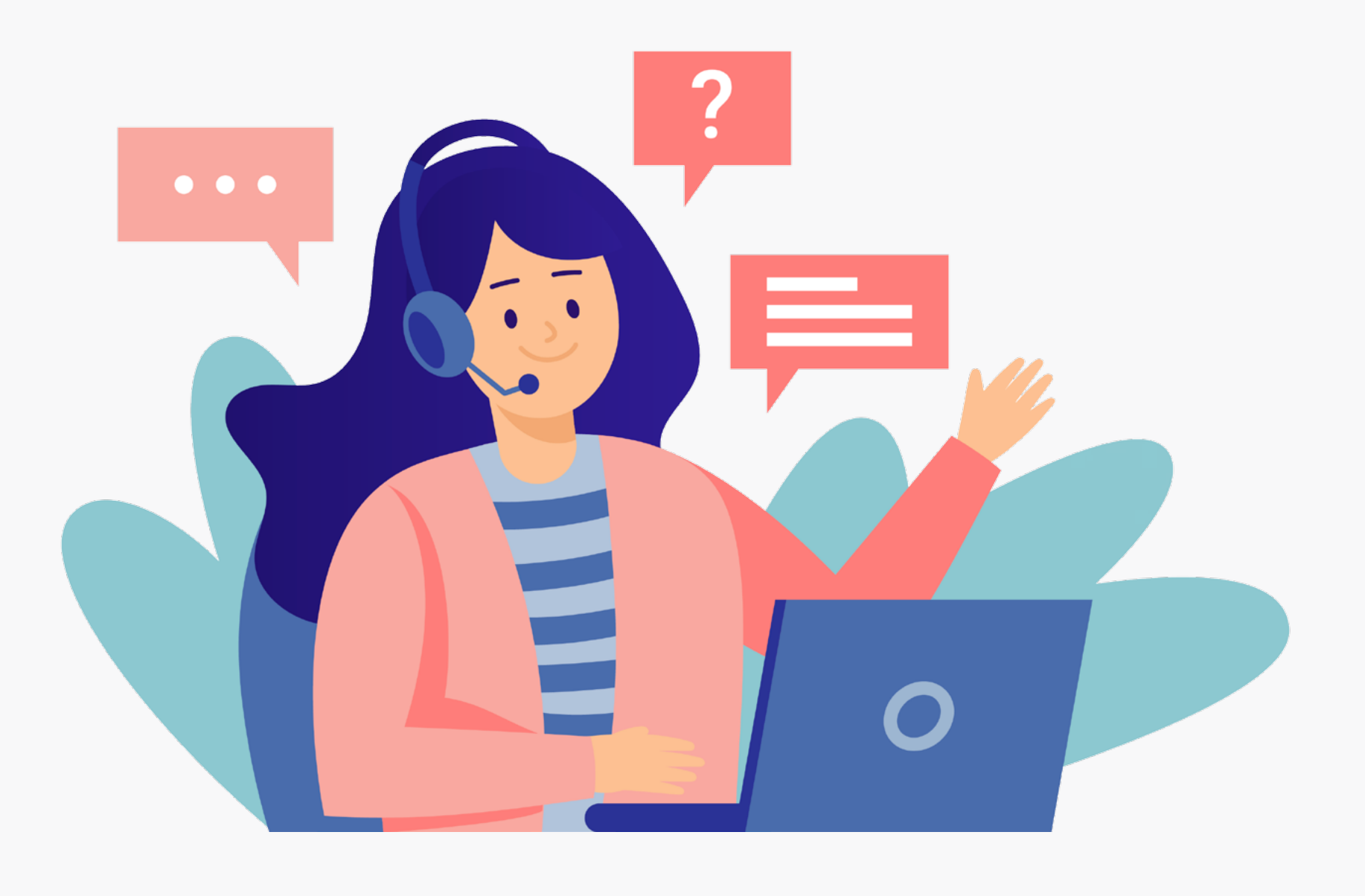